## Facilitating Polls in your classes

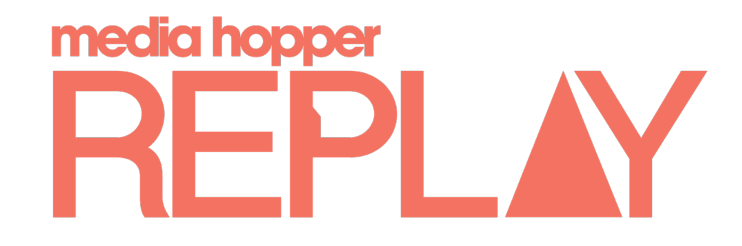

As an instructor you can use the Polling feature, which is built into Media Hopper Replay, during a class or for flipped and distance learning activities.

## Part One: Using Polls in an active class

This Quick Reference Card assumes that Polls have been added in advance of your class starting. For further information on adding Polls, see the Adding Activity Slides to a Presentation QRC

- 1. At the beginning of your teaching session, navigate to the Class you plan to teach in Media Hopper Replay.
- 2. Open the Class and you are ready to teach.
- 3. You should also instruct your students to do the same.

Note: Students have a very similar view, but are also able to navigate freely through slides, respond to polls, add a confusion alert, and make notes.

- 4. To make your slides full screen, click the icon in the upper right side of your slides.
- 5. To navigate through the slides, hover over the slides and click the < or > icons. Alternatively, use your keyboard cursor keys for changing slides.

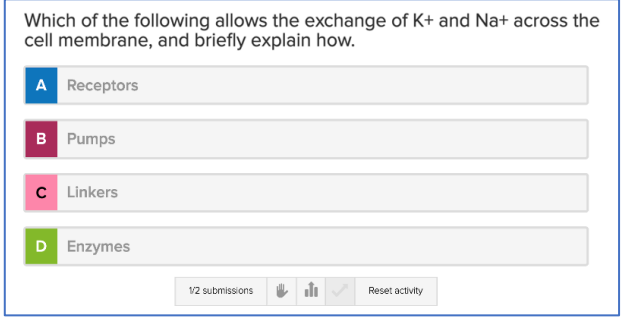

- 6. As you reach your Poll slides, instruct your students to respond from their own devices.
- 7. Using the Poll controls, you can:
	- monitor the number of submissions
	- pause all student responses
	- show all responses (anonymized)
	- reveal the correct response (if defined)
	- reset the Poll if you wish Students to begin again.

Tips for facilitating Multiple Choice Polls:

- As students are responding, click the *responses* button to show all responses as they are being added.
- If you don't wish students to respond before you reach the slide, hide the slide before class using the 'eye' icon
- Click this again to reveal the slide to students during the class.
- Tick the box to prompt students to justify their answers when creating a Poll. You can hover over the question options to reveal all anonymized comments.
- After reviewing student responses you may wish to reset the question by clicking *Reset activity* and ask students to respond again

Tips for facilitating Short Answer Polls:

- Use Short Answer polls in combination with other Polls to encourage free thinking or application of knowledge.
- All responses are anonymised, so showing the responses by clicking the *responses* button as they are being added can trigger different thinking and help others to participate.

Tips for facilitating Hotspot Polls:

• Imaginative use of image hotspot polls can help promote deeper thinking of a topic. The example below illustrates how student responses to a question can lead to follow on discussions.

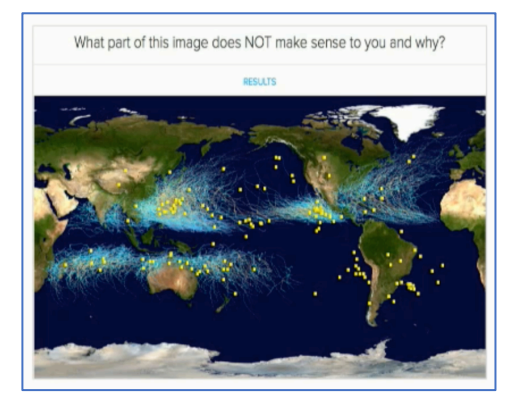

## Facilitating Polls in your classes

As an instructor you can use the Polling feature, which is built into Media Hopper Replay, during a class or for flipped and distance learning activities.

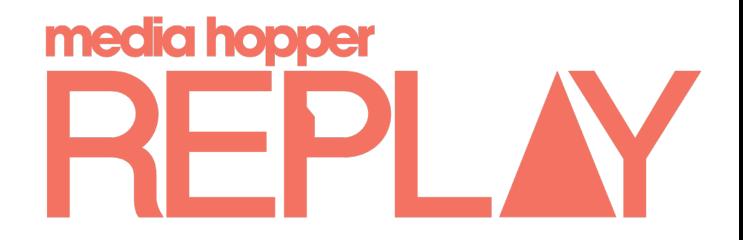

## Part Two: Post-class review

All Polling data from your class is available for viewing within the Section in Media Hopper Replay. This allows you to look at the responses after the class and provide directed feedback to students if necessary.

To access the polling data, click on *POLLING* in the section menu

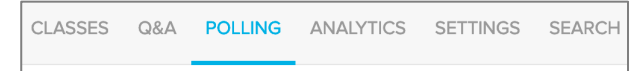

You can then use the Class filters and Question filters to review student responses.

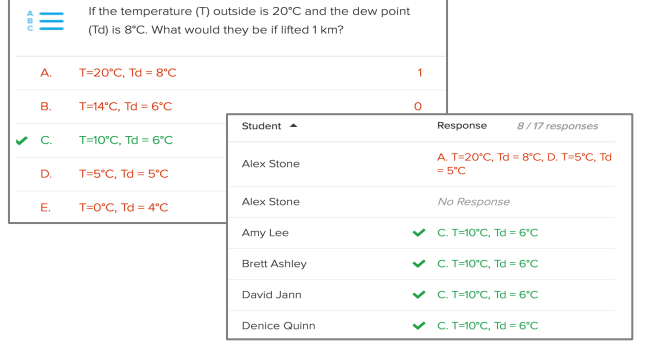